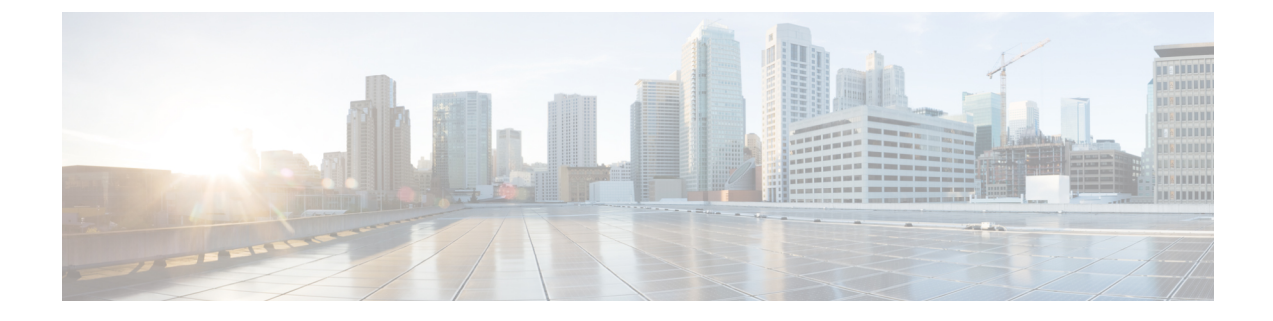

# 緊急コール ハンドラ

- 緊急コール ハンドラの概要 (1 ページ)
- 緊急コール ハンドラの前提条件 (2 ページ)
- 緊急コール ハンドラ タスク フロー (2 ページ)
- 連携動作 (10 ページ)
- 緊急コール ハンドラのトラブルシューティング (13 ページ)

# 緊急コール ハンドラの概要

緊急コールハンドラは、条例および規制への準拠を維持しながらテレフォニーネットワーク内で の緊急コールを管理できるようサポートします。

緊急コールには、次の要件が適用されます。

- 発信者のロケーションに基づいて緊急コールをローカル公安応答局(PSAP)にルーティング する必要がある。
- 発信者のロケーション情報を緊急オペレータの端末に表示する必要がある。このローケーショ ン情報は、自動ロケーション情報(ALI)データベースを照会することによって取得できま す。

発信者のロケーション情報は、緊急ロケーション識別番号(ELIN)によって特定されます。ELIN とは、緊急コールが切断された場合、または PSAP が発信者と再度話す必要がある場合に、PSAP が緊急コールの発信者に再度連絡を取るためにダイヤルできる、ダイヤルイン方式(DID)の番 号です。緊急コールは、その番号に関連付けられたロケーション情報に基づいてPSAPにルーティ ングされます。

オフィス システムなどのマルチラインの電話システムの場合、複数の電話機を ELIN と関連付け るには、それらの電話機を ELIN グループに分類します。緊急コール ハンドラの ELIN グループ によりロケーションが特定されます。この ELIN グループの ELIN を、ALI データベース内のロ ケーションにマップする必要があります。

各位置には、同時緊急コールに対応するために必要な数の ELIN が作成されている必要がありま す。たとえば、5 つの同時コールをサポートするには、ELIN グループ内に 5 つの ELIN が必要で す。

緊急コールハンドラでは、クラスタあたり最大100個のELINグループがサポートされています。 ELIN が同じロケーションからの次の緊急コールに使用されるまで、ELIN の元の着信側へのマッ ピングがアクティブであることを確認します。ELIN マッピングを使用しない場合、DN は最大 3 時間だけアクティブになります。 (注)

ELIN グループを使用できる電話のタイプは次のとおりです。

- SIP および SCCP IP フォン
- CTI ポート
- MGCP および SCCP アナログ電話
- H.323 電話

# 緊急コール ハンドラの前提条件

#### 例

緊急コール ハンドラをネットワークに導入する前に、ALI 送信プロセスをテストするこ とを推奨します。サービスプロバイダーと協力して、PSAPでALIデータを使用してご使 用のネットワークに正常にコールバックできることをテストします。

ローカル PSAP からの ELIN 番号を予約します。法令や規則は場所や企業によって異なる ため、この機能を導入する前に、セキュリティに関するニーズと法的なニーズを調査しま す。

# 緊急コール ハンドラ タスク フロー

#### 始める前に

• 緊急コール ハンドラの前提条件 (2 ページ)を確認してください。

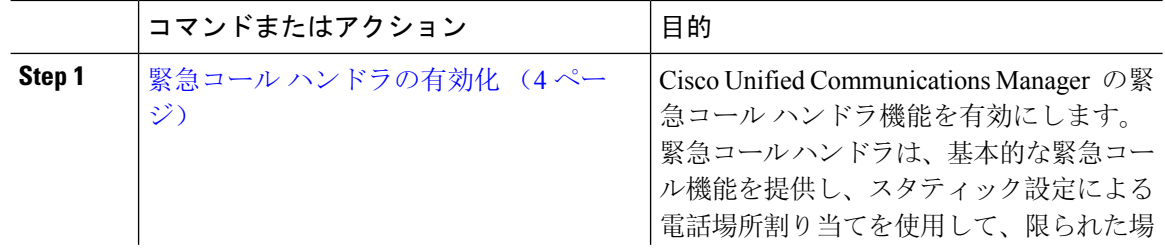

 $\mathbf I$ 

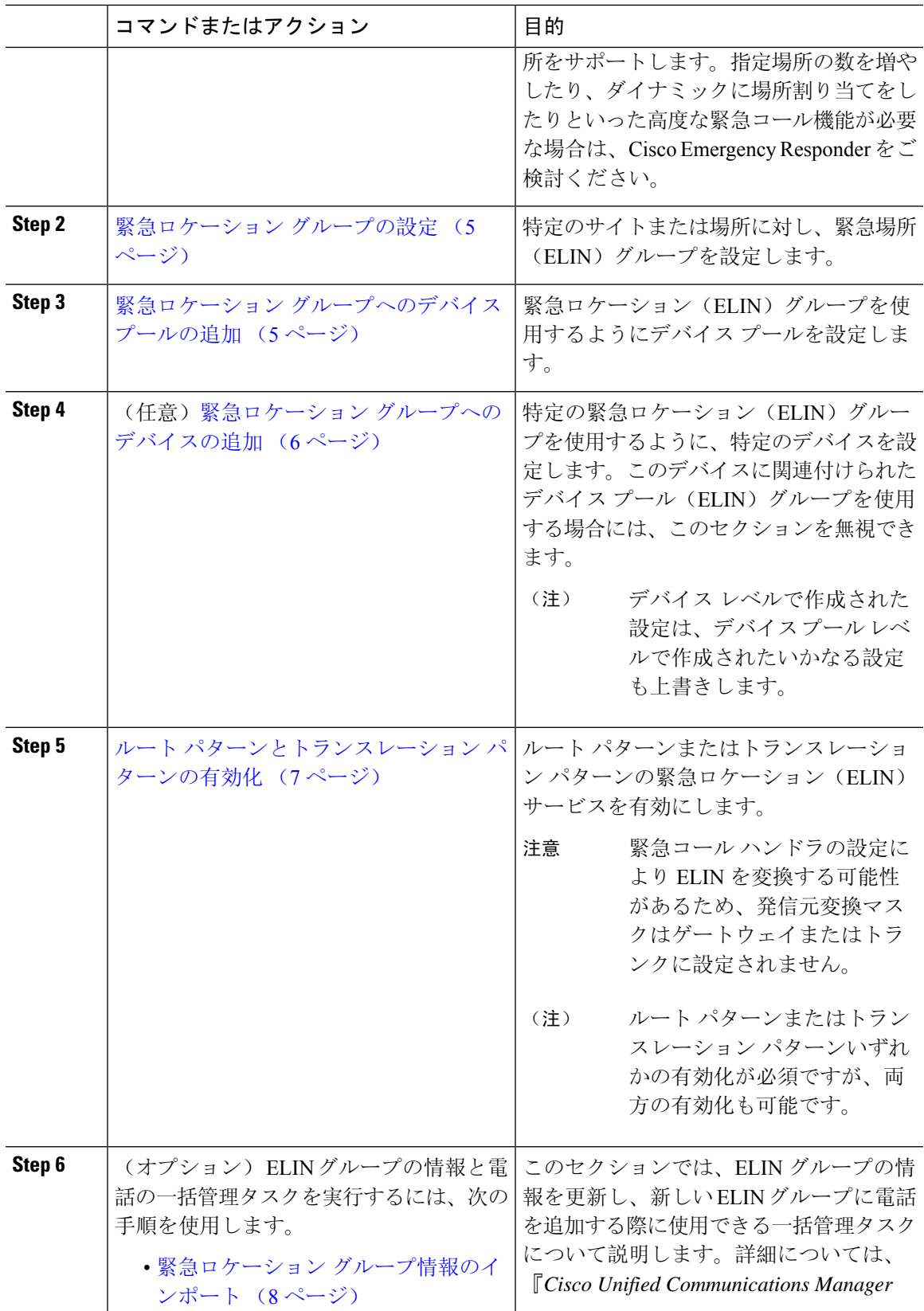

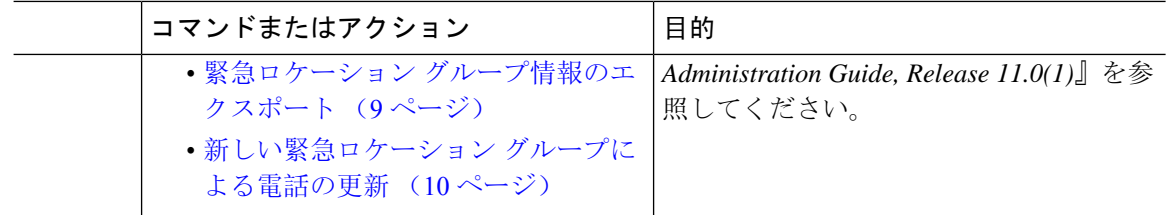

### 緊急コール ハンドラの有効化

Cisco Unified Communications Manager の緊急コール ハンドラ機能を有効にします。緊急コール ハ ンドラは、基本的な緊急コール機能を提供し、スタティック設定による電話場所割り当てを使用 して、限られた場所をサポートします。指定場所の数を増やしたり、ダイナミックに場所割り当 てをしたりといった高度な緊急コール機能が必要な場合は、Cisco Emergency Responder をご検討 ください。

 $\mathscr{P}$ 

Cisco Emergency Responder などの外部の緊急コール ソリューションを既に使用している場合は、 この機能を有効にしないでください。 (注)

この機能を有効にする場合は、必ず外部のこの機能を無効にしてください。

- **Step 1** [Cisco UnifiedCM管理(Cisco UnifiedCM Administration)]から、以下を選択します。**[**コールルー ティング(**Call Routing**) > **[**緊急コール ハンドラ(**Emergency Call Handler**)**]** > **[**緊急ロケーショ ン(**ELIN**)グループ(**Emergency Location** (**ELIN**) **Group**)**]**。
- **Step 2 | 「緊急ロケーション設定 (Emergency Location Configuration) ] ウィンドウから、以下のことを行い** ます。
	- 緊急コール ハンドラ機能を有効にするには、 **[**緊急ロケーション(**ELIN**)サポートの有効化 (**Enable Emergency Location (ELIN) Support**)**]** チェックボックスをオンにします。デフォ ルト設定は「無効」です。これを有効にすると、この機能に関連する設定が[関連設定(Related Settings)] ペインに表示されます。この機能を動作させるには、これらの設定を行う必要が あります。これらの関連設定を行う方法の詳細については、次のタスクを参照してください。
	- 緊急コール ハンドラ機能を無効にするには、 **[**緊急ロケーション(**ELIN**)サポートの有効化 (**Enable Emergency Location (ELIN) Support**)**]** チェックボックスをオフにします。
		- この機能を無効にすると、設定されているすべての関連する設定が削除されます。 設定されているすべての設定については、[関連設定(RelatedSettings)]ペインを 参照してください。 (注)
		- この機能を無効にすることを希望し、ELINグループに関連付けられているデバイ スが 500 を超える場合、機能を無効にする前に、関連付けを 500 未満になるまで 手動で削除する必要があります。 (注)

**Step 3** [保存 (Save) ] をクリックします。

### 緊急ロケーション グループの設定

特定のサイトまたは場所に対し、緊急場所(ELIN)グループを設定します。

#### 始める前に

緊急コール ハンドラの有効化 (4 ページ)

#### 手順

- **Step 1** [Cisco UnifiedCM管理(Cisco UnifiedCM Administration)]から、以下を選択します。**Call Routing** > **Emergency Call Handler** > **Emergency Location** (**ELIN**) **Group**.
- **Step 2** [緊急ロケーション (ELIN) グループの設定 (Emergency Location (ELIN) Group Configuration)] ウィンドウで、[名前(Name)] フィールドにグループの名前を入力します。
- **Step 3** [番号(Number)] フィールドに、公安応答局(PSAP)に登録された DID 番号のプールを入力し ます。
- **Step 4** [保存(Save)] をクリックします。

### 緊急ロケーション グループへのデバイス プールの追加

緊急ロケーション(ELIN)グループを使用するようにデバイス プールを設定します。

#### 始める前に

緊急ロケーション グループの設定 (5 ページ)

- **Step 1** [Cisco Unified CM 管理(Cisco Unified CM Administration)] から、以下を選択します。 **[**システム (**System**)**]** > **[**デバイス プール(**Device Pool**)**]**。
- **Step 2 [**デバイス プールの検索と表示(**Findand List Device Pools**)**]** ウィンドウで、既存のデバイス プー ルを追加する場合、**[**検索(**Find**)**]** をクリックし、リストからデバイス プールを選択します。新 しいデバイス プールを追加するには、[新規追加(Add New)] をクリックします。
- **Step 3 [**デバイスプールの設定(**DevicePool Configuration**)**]**ウィンドウで、**[**緊急ロケーション(**ELIN**) グループ(**Emergency Location (ELIN) Group**)**]** ドロップダウン リストから、デバイス プールを 追加する ELIN グループを選択します。新しいデバイス プールを追加する場合、そのほかの必須 フィールドを入力します。

**Step 4** [保存 (Save) ] をクリックします。

## 緊急ロケーション グループへのデバイスの追加

特定の緊急ロケーション(ELIN)グループを使用するように、特定のデバイスを設定します。こ のデバイスに関連付けられたデバイス プール(ELIN)グループを使用する場合には、このセク ションを無視できます。

デバイス レベルで作成された設定は、デバイス プール レベルで作成されたいかなる設定も上書 きします。 (注)

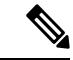

- (注)
- ELIN グループに追加するデバイスは、そのデバイスが配置されている特定の場所を表す ELIN グ ループに追加する必要があります。

#### 始める前に

緊急ロケーション グループへのデバイス プールの追加 (5 ページ)

- **Step 1** [Cisco Unified CM 管理(Cisco Unified CM Administration)] から、以下を選択します。 **[**デバイス (**Device**)**]** > **[**電話(**Phone**)**]**。
	- IP フォン以外のタイプの電話機を使用している場合は、そのタイプの電話機の関連設 定ページに移動します。 (注)
- **Step 2** [電話の検索と一覧表示(Find and List Phones)] ウィンドウで、既存のデバイスを追加する場合 は、[検索(Find)] をクリックし、設定するデバイスをリストから選択します。新しいデバイス を追加する場合は、[新規追加(Add New)] をクリックします。
- **Step 3** 新しい電話機を追加する場合は、[電話機のタイプ(Phone Type)] ドロップダウン リストから追 加する電話機のタイプを選択し、[次へ(Next)] をクリックします。
- **Step 4 [電話機の設定(Phone Configuration)]ウィンドウで、デバイスを追加する ELIN グループを[緊急** ロケーション(ELIN)グループ(Emergency Location (ELIN) Group)] ドロップダウン リストから 選択します。新しいデバイスを追加する場合は、その他の必要なフィールドにも入力します。
- **Step 5** [保存(Save)] をクリックします。

### ルート パターンとトランスレーション パターンの有効化

ルート パターンまたはトランスレーション パターンの緊急ロケーション(ELIN) サービスを有 効にします。

ルートパターンまたはトランスレーションパターンいずれかの有効化が必須ですが、両方の有効 化も可能です。 (注)

#### 始める前に

緊急ロケーション グループへのデバイスの追加 (6 ページ)

#### 手順

- **Step 1 [Cisco Unified CM の管理 (Cisco Unified CM Administration)] から、次のいずれかのウィンドウを** 選択してください。
	- ルート パターンを有効にするには、**[**コール ルーティング(**Call Routing**)**]** > **[**ルート**/**ハント (**Route/Hunt**)**]** > **[**ルート パターン(**Route Pattern**)**]** を選択します。
	- トランスレーション パターンを有効にするには、**[**コール ルーティング(**Call Routing**)**]** > **[**トランスレーション パターン(**Translation Pattern**)**]** を選択します。
- **Step 2 [**ルート パターンの検索と一覧(**Find and List Route Patterns**)**]** または **[**トランスレーション パ ターンの検索と一覧(**Find and List Translation Patterns**)**]** のウィンドウで、[検索(Find)] をク リックし、リストからルート パターンまたはトランスレーション パターンを選択します。
- **Step 3 [**ルート パターン設定(**Route Pattern Configuration**)**]** または **[**トランスレーション パターン設定 (**Translation Pattern**)**]** ウィンドウで、**[**緊急サービス番号(**Is an Emergency Services Number**)**]** のチェックボックスをオンにします。
	- 緊急コール ハンドラを使用し、Cisco Emergency Responder などその他外部の緊急コー ルのソリューションを使用しない場合のみ、このチェックボックスをチェックします。 (注)
- **Step 4** [保存(Save)] をクリックします。

### 緊急ロケーション グループと電話の一括管理

• 緊急ロケーション グループと電話の一括管理のタスク フロー (8 ページ)

### 緊急ロケーション グループと電話の一括管理のタスク フロー

このセクションでは、ELIN グループ情報を更新、または新しい ELIN グループを追加するのに使 用できる一括管理タスクについて説明します。一括管理の詳細については、『*Cisco Unified Communications Manager Bulk Administration Guide, Release 11.0(1)*』を参照してください。

 $\label{eq:1} \mathscr{D}_{\mathbb{Z}}$ 

次の手順を実行する前に、緊急コール ハンドラ機能が有効であることを確認します。緊急コール ハンドラの有効化 (4 ページ)を参照してください。 (注)

#### 手順

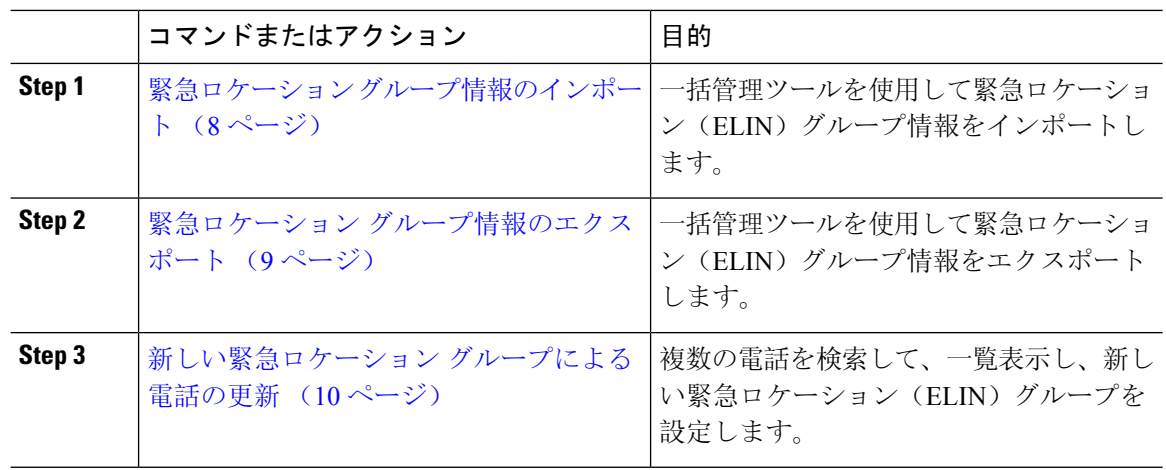

#### 緊急ロケーション グループ情報のインポート

一括管理ツールを使用して緊急ロケーション(ELIN)グループ情報をインポートします。

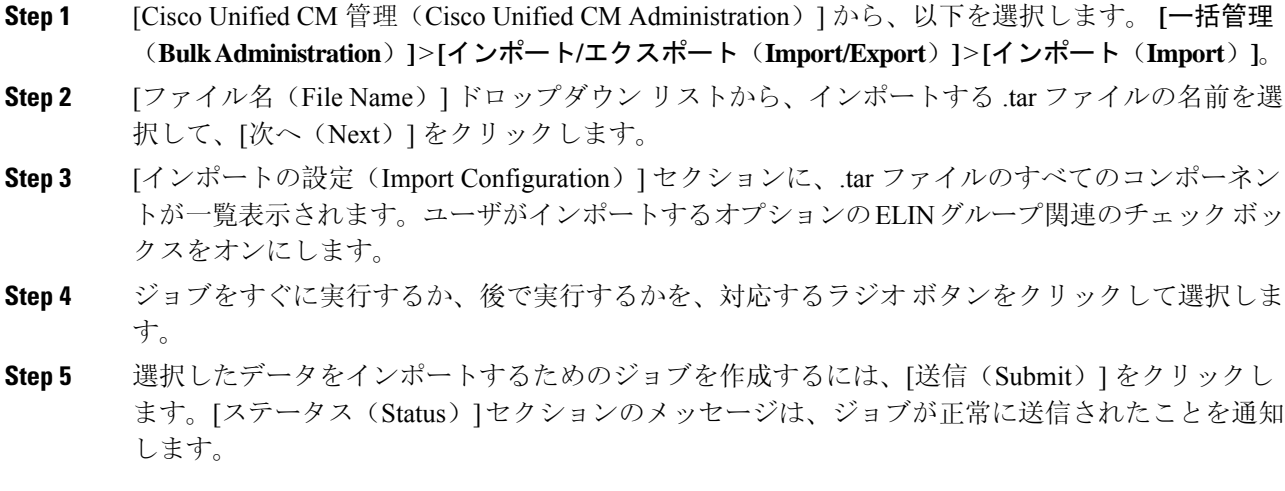

**Step 6** このジョブをスケジュール設定したり、アクティブにしたりするには、[一括管理(Bulk Administration)] メイン メニューの [ジョブ スケジューラ(Job Scheduler)] オプションを使用し ます。

#### 緊急ロケーション グループ情報のエクスポート

一括管理ツールを使用して緊急ロケーション(ELIN)グループ情報をエクスポートします。

#### 始める前に

緊急ロケーション グループ情報のインポート (8 ページ)

- **Step 1** [Cisco Unified CM 管理(Cisco Unified CM Administration)] から、以下を選択します。 **[**一括管理 (**Bulk Administration**)**]** > **[**インポート**/**エクスポート(**Import/Export**)**]** > **[**エクスポート (**Export**)**]**。
- **Step 2 [データのエクスポート (Export Data)] ウィンドウの [ジョブ情報 (Job Information)] ペインで、** [Tar ファイル名 (Tar File Name)] フィールドに拡張子を除いた .tar ファイル名を 入力します。 BPS は、このファイル名を使用して設定の詳細情報をエクスポートします。
	- 同時にエクスポートされるすべてのファイルは、まとめてバンドルされ(.tar)、サー バからダウンロードできます。 (注)
- **Step 3** ELIN グループ情報をエクスポートするには、[エクスポートするアイテムの選択(Select Items to Export)] ペインで [ELIN グループ(Elin Group)] チェック ボックスをオンにします。
- **Step 4** (任意) 次の手順を実行します。
	- ELIN グループが設定されたデバイス プールをエクスポートするには、[デバイス プール (Device Pools)] チェックボックスをオンにします。
	- ELINグループが設定された電話機をエクスポートするには、[電話機(Phone)]チェックボッ クスをオンにします。
- **Step 5** [ジョブの説明(JobDescripton)]フィールドに、そのジョブに関して優先する説明を入力します。 「Export Configuration」 がデフォルトの説明です。
- **Step 6** 対応するラジオ ボタンをクリックすることにより、ジョブを今すぐ実行するか後で実行するかを 選択できます。
- **Step 7** 選択したデータをエクスポートするジョブを作成するには、[送信(Submit)]をクリックします。 [ステータス(Status)]ペインのメッセージにより、ジョブが正常に送信されたことが通知されま す。
- **Step 8** このジョブをスケジュール設定したり、アクティブにしたりするには、[一括管理(Bulk Administration)] メイン メニューの [ジョブ スケジューラ(Job Scheduler)] オプションを使用し ます。

#### 新しい緊急ロケーション グループによる電話の更新

複数の電話を検索して、一覧表示し、新しい緊急ロケーション(ELIN)グループを設定します。

#### 始める前に

緊急ロケーション グループ情報のエクスポート (9 ページ)

#### 手順

- **Step 1** Cisco Unified CM の管理で、**[**一括管理(**Bulk Administration**)**]** > **[**電話(**Phones**)**]** > **[**電話の更新 (**Update Phone**)**]** > **[**クエリ(**Query**)**]** の順に選択します。
- **Step 2** [更新する電話の検索および一覧表示(Find and List Phones To Update)] ウィンドウで、検索のパ ラメータを設定し、[検索(Find)]をクリックします。
	- すべての電話を更新するには、クエリを指定せずに、[検索(Find)] をクリックしま す。 (注)
- **Step 3** [更新する電話の検索および一覧表示(Find and List Phones To Update)] ウィンドウに選択した電 話の詳細が表示されます。[次へ(Next)] をクリックします。

**Step 4 [電話の更新 (Update Phones) 1ウィンドウで、[緊急ロケーション(ELIN)グループ(Emergency** Location (ELIN) Group)]のチェックボックスをオンにして、ドロップダウンリストから新規ELIN グループを選択します。

**Step 5** [Submit] をクリックします。

# 連携動作

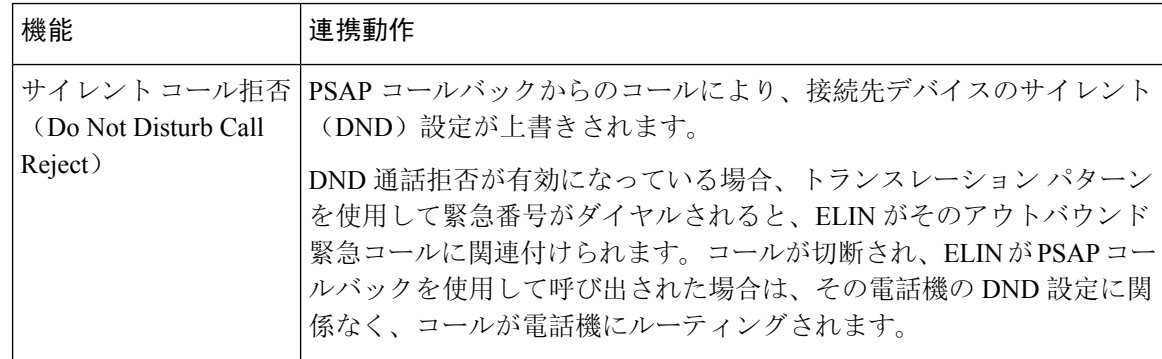

 $\mathbf{l}$ 

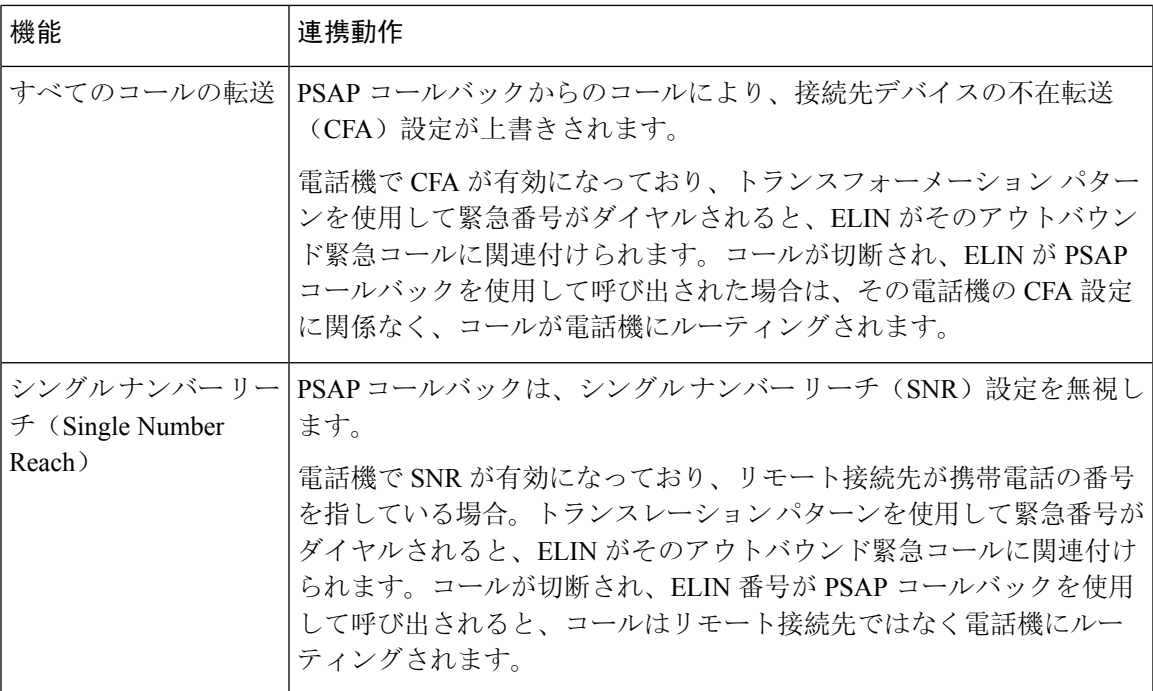

I

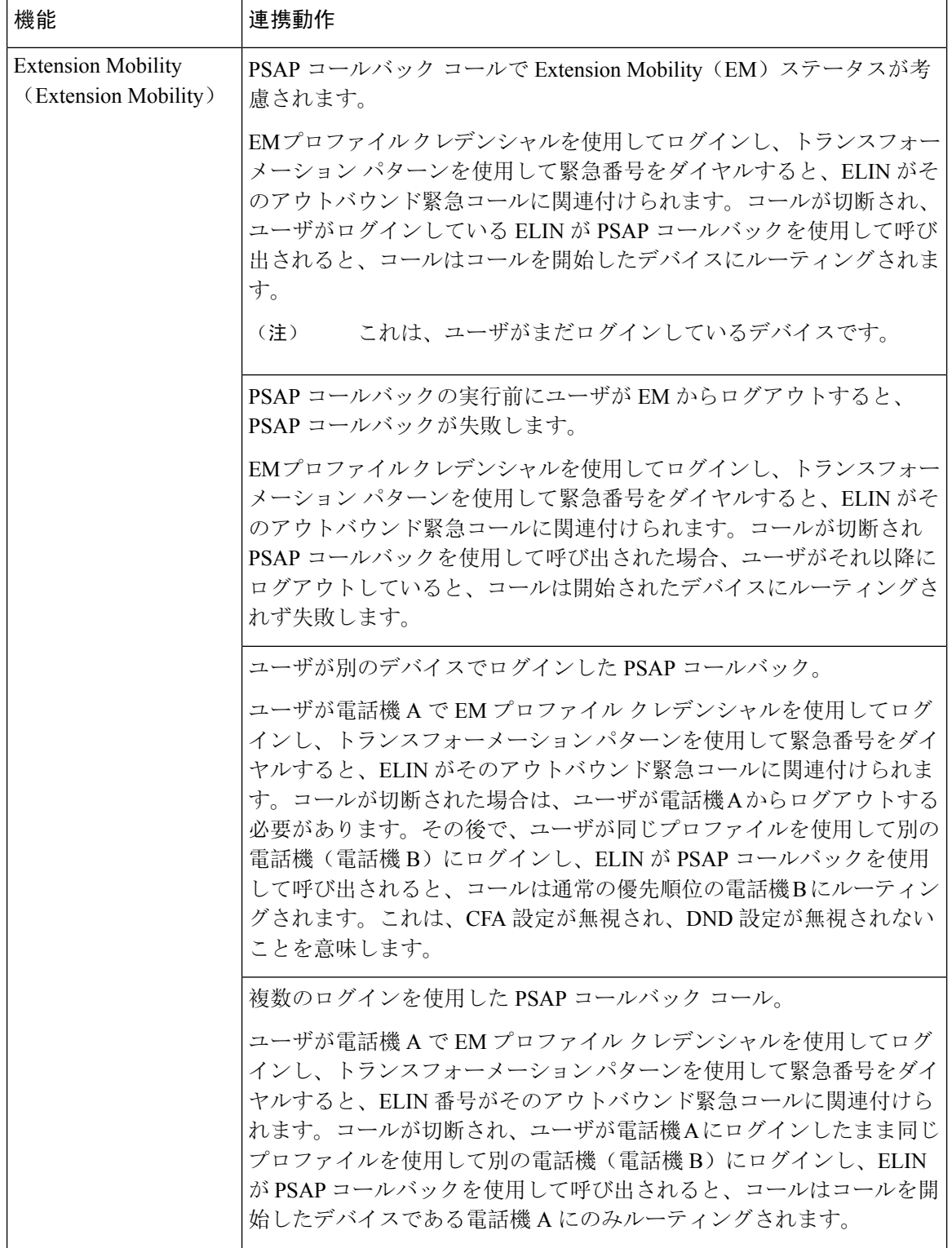

 $\mathsf{l}$ 

![](_page_12_Picture_313.jpeg)

# 緊急コール ハンドラのトラブルシューティング

### 緊急コール ハンドラのトラブルシューティング シナリオ

このセクションでは、次の分野にある緊急コールハンドラのトラブルシューティングシナリオに ついて説明します。

- 設定シナリオ
- 発信コールのシナリオ
- 着信コールのシナリオ

### 設定シナリオ

### 緊急コールがビジー信号を受信し、ルーティングされない

問題:

緊急コールがビジー信号を受信し、ルーティングされません。

#### 解決方法:

緊急コールをダイヤルしているユーザにリオーダー音が流れている場合は、以下のチェックを実 行してください。

- 緊急コールのトランスレーションまたはルート パターンが使用されているかどうかを確認し ます。これには、CSS 上のデバイスまたは電話のチェックが必要な場合があります。
- 緊急コールのトランスレーションまたはルート パターンの [緊急サービス番号です(Is an EmergencyServices Number)] チェック ボックスがオンになっており、それがゲートウェイに 正しくルーティングされていることを確認します。

緊急コールをダイヤルしているユーザが正しいゲートウェイまたは Public Service Answering Point (PSAP)に到達していない場合は、電話またはデバイスの設定またはデバイスプール設定が正し い Emergency Location (ELIN) グループを使用して設定されていることを確認します。

#### リオーダー音が流れている最中に緊急場所の番号が外部からダイヤルされる

問題:

リオーダー音が流れている最中に緊急場所(ELIN)の番号が外部からダイヤルされます。

原因:

このケースでは、ELIN が発信者の場所を特定するために使用される DID として設定されていま す。これは、どの電話機でも、他のどの目的にも使用すべきではありません。

#### 解決方法:

ELIN の設定情報を確認し、DID として設定されている ELIN を設定解除してください。

### 発信コールのシナリオ

#### 発信緊急コールに発信者番号が緊急ロケーション番号として含まれていない

#### 問題:

発信緊急コールに、発信者番号が緊急ロケーション(ELIN)番号として含まれていません。

原因:

この ELIN のトランスレーション パターンまたはルート パターンが正しく設定されていませんで した。

#### 解決方法:

この ELIN のトランスレーション パターンまたはルート パターンが正しく設定されているかどう かを確認し、該当するトランスレーション パターンまたはルート パターンの設定ページで、[緊 急サービス番号である(Is an EmergencyServices number)] チェック ボックスがオンになっている ことを確認します。

#### 発信緊急コールに変更された緊急場所の番号が含まれる

#### 問題:

発信緊急コールに変更された緊急場所の番号(ELIN)が含まれています。

#### 原因:

発信トランクまたはルート リストに ELIN では必要のない余分な変換が含まれています。

#### 解決方法:

コールに適用された変換を確認し、発信トランクまたはルート リストに ELIN に必要な変換のみ が存在していることを確認します。

### 着信コールのシナリオ

#### 着信 **PSAP** コールバック コールが失敗する

問題:

着信 PSAP コールバック コールが失敗します。

#### 原因:

元の緊急コールを発信したデバイスが正しく登録されていません。

#### 解決方法:

元の緊急コールを発信したデバイスがまだ登録されているかどうか、すべての Extension Mobility が機能しているかどうかを確認してください。

### 着信 **PSAP** 折り返しコールが予測どおりにルーティングされない

#### 問題:

着信 PSAP 折り返しコールが予測どおりにルーティングされません。

#### 原因:

緊急ロケーション(ELIN)番号が元の発信者番号と一致しません。

#### 解決方法:

ELINに対応する元の発信者を正常に逆マッピングするには、これら2つの番号が一致する必要が あります。すでに着信ゲートウェイまたはトランクで変換があり、有意な数字が設定されている 場合、最終的に変換された着信側が ELIN 番号に一致することを確認します。

I

着信 **PSAP** 折り返しコールが予測どおりにルーティングされない

翻訳について

このドキュメントは、米国シスコ発行ドキュメントの参考和訳です。リンク情報につきましては 、日本語版掲載時点で、英語版にアップデートがあり、リンク先のページが移動/変更されている 場合がありますことをご了承ください。あくまでも参考和訳となりますので、正式な内容につい ては米国サイトのドキュメントを参照ください。